# **Honeywell Instant Alert for Schools Parent Help Sheet**

**Click here to go directly to login:** http://instantalert.honeywell.com

#### **FIRST TIME USERS** Start Here: **RETURN USERS** skip to page 2

Register and create your account

- 1. Go to the Honeywell Instant Alert for Schools website listed above.
- 2. Click on '**Parent**' in the New User box.
- 3. Complete the student information form. Click '**Submit**.'
- 4. Complete the corresponding screen. Click '**Submit**.'
- 5. After receiving the Confirmation message, click '**Proceed**' to get started with Instant Alert.
- 6. **Note**: Write down your Login Name and Password. The school will not be able to look up your login name and password, that information is kept secure by Honeywell.

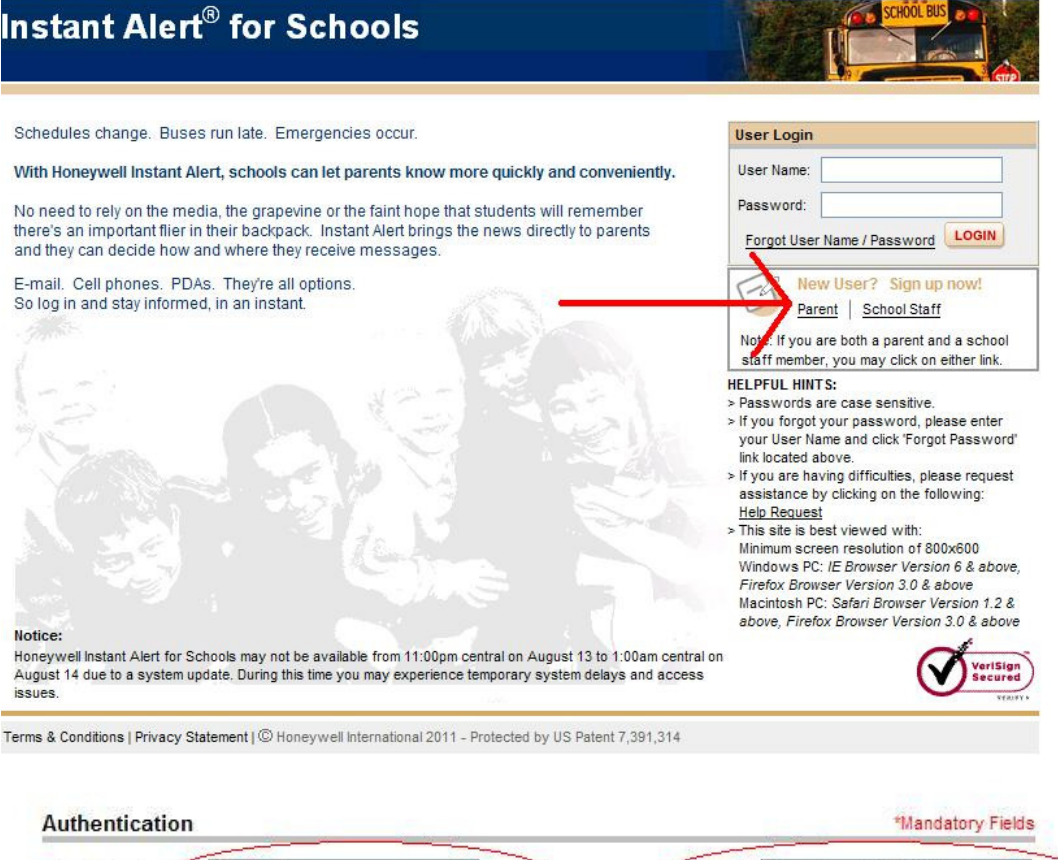

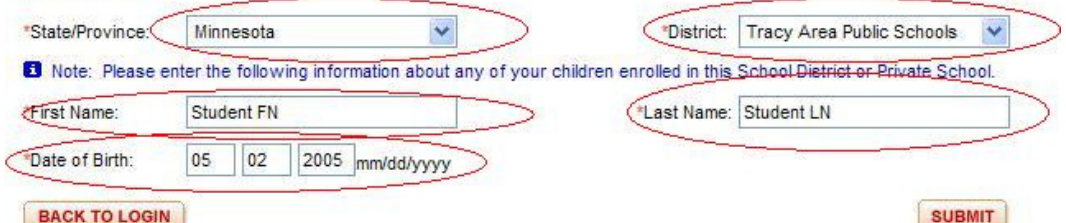

## **RETURNING USERS: View and check details about yourself and your family members**

- 1. Go to http://instantalert.honeywell.com and log in.
- 2. Upon successful login, click on the tab **' MY FAMILY** '
- 3. Click on a parent name to view and edit parent details.
- 4. Click on a student name to view details about your children enrolled in this school.

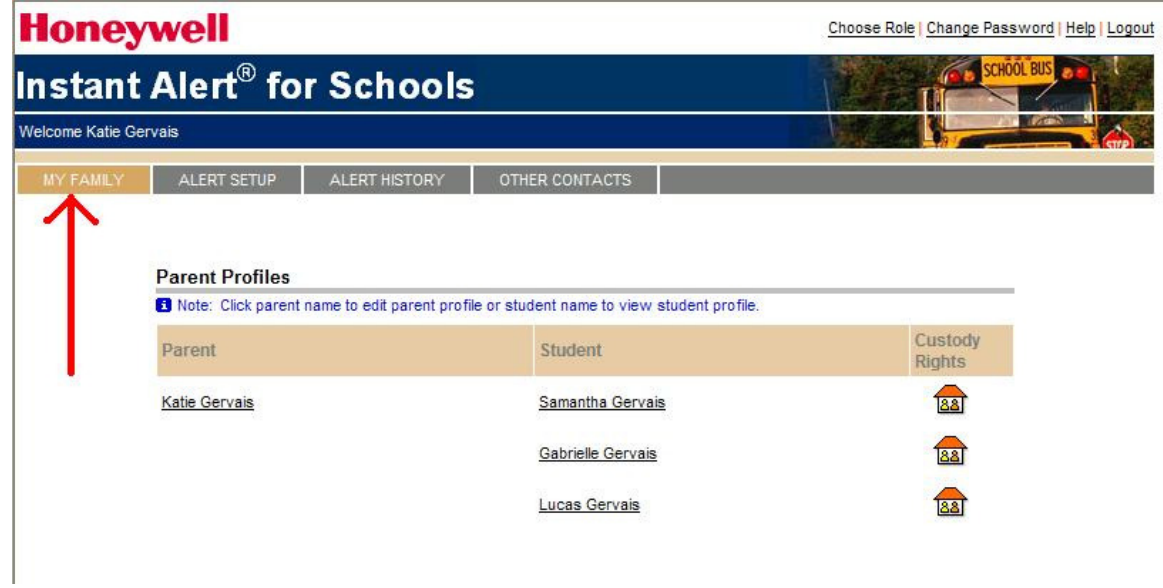

## **FOR NEW AND RETURNING USERS:**

Directions for configuring the messages you want to receive and the devices you want to use:

- 1. Click on the tab '**ALERT SETUP** '
- 2. Click on the alert type boxes to select which alert category you would like to have sent to a particular device.
- 3. Choose which times you would like to receive the alert. The alert can be postponed until the desired timeframe you select. Click on '**Save**' when complete.
- 4. To add people or additional devices, choose \***Add New Device**, and choose \***Select Name** and \***Device Details** to whom the device belongs and click on '**ADD**.' Then repeat steps two and three.
- 5. For e-mail, text messaging and pagers you may send yourself a test message. Click on 'SEND TEST MESSAGE' to send yourself a message.

**NOTE:** If you don't want to be notified of School Closings then don't select School Closings for a particular device.

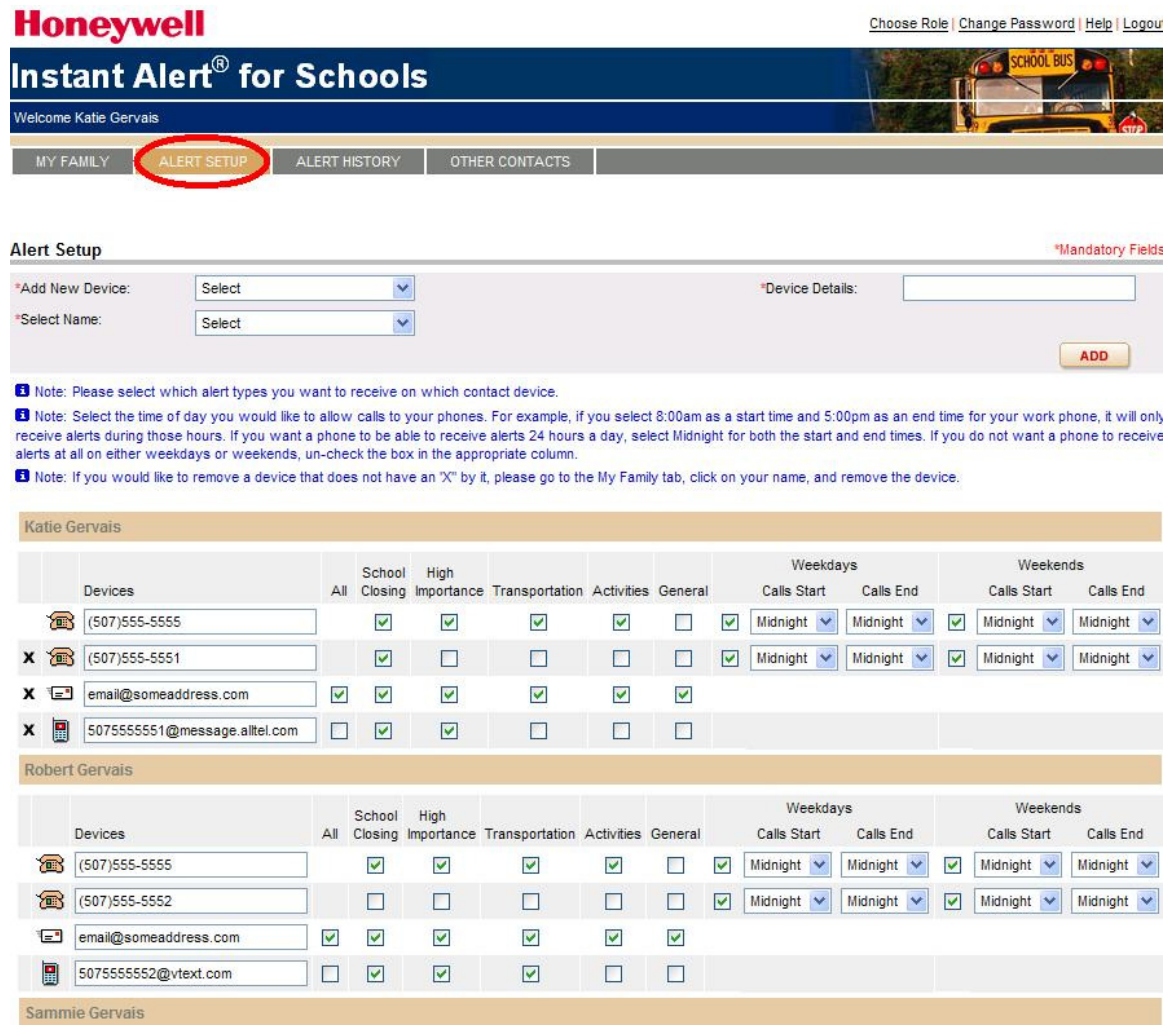

### **Additional Functions:**

#### **View History of Alerts**

Click on tab **'ALERT HISTORY'** to view Alerts that have been sent to you. Use the calendar icons and '**Alert Type**' list to filter the Alerts.

#### **Identify key contacts for your children**

- 1. Click on '**Other Contacts**.'
- 2. Click on '**Add New Contact**' and complete the form.
- 3. Click on '**Save**' when complete.
- 4. If you would like this person to receive Alerts from the school, return to the '**Alert Setup**' page to configure this person's alert settings.

For Assistance: InstantAlertHelp@Honeywell.com